## Epite TIPS & TRICKS

## Zoom para hablar con su médico, familiares o amigos

*Cómo usar Zoom para hablar con su proveedor de atención médica, familiares o amigos.*

Zoom es una excelente forma de comunicarse con su médico, familiares o amigos a través de una visita por video.

## Abra la app de Zoom

- 1. Use la tableta proporcionada por Johns Hopkins Medicine. Encuentre la aplicación de Zoom en la pantalla.
- 2. Pulse para abrir la aplicación de Zoom.
- 3. Esto lo llevará a la pantalla de inicio. Pulse **Join a Meeting.** No necesita registrarse ni inscribirse para ingresar.
- 4. En la casilla de **Meeting ID** arriba de la pantalla, escriba el número que le proporcionó su proveedor de atención médica, familiar o amigo.
- 5. Pulse **Join** en la casilla azul para unirse a la reunión.
	- En algunos casos, puede que le pidan ingresar una contraseña proporcionada por su proveedor de atención médica, familiar o amigo.
- 6. Pulse **Call using Internet Audio** para escuchar.

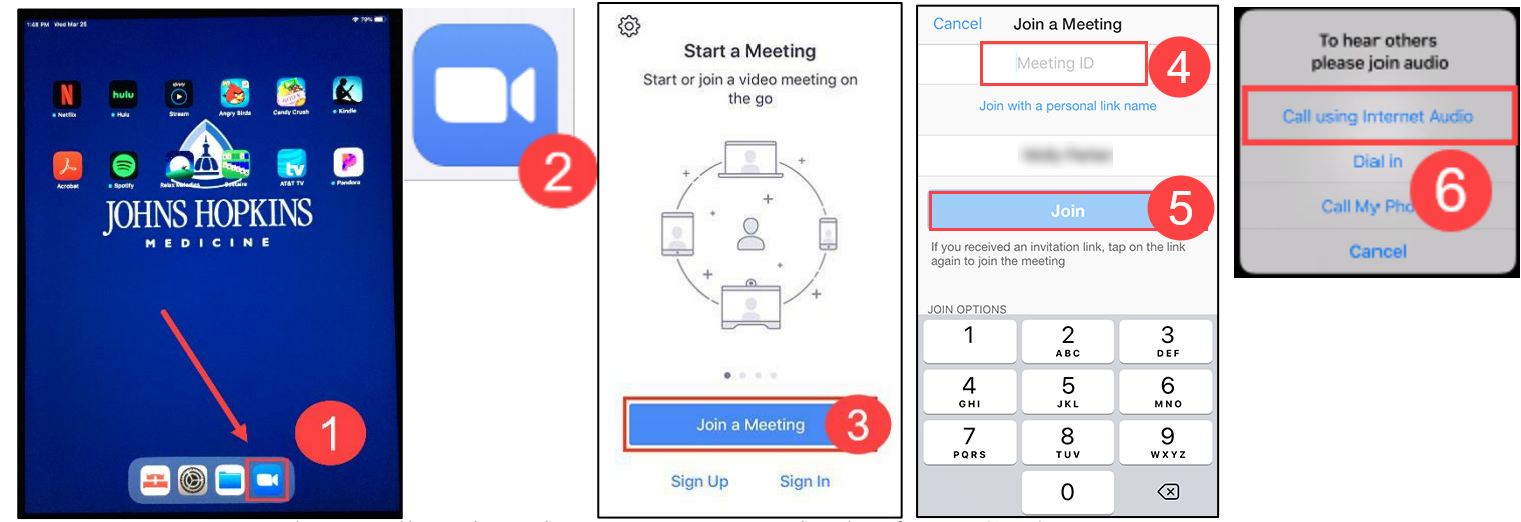

- 7. Verá un mensaje en la pantalla indicando que está esperando al anfitrión (*host*). Una vez que su familiar, amigo o proveedor de atención se una a la reunión, puede que vea la pantalla a la derecha, o puede que vea la cara de la persona.
- 8. Usted tiene la opción de:
	- A. Silenciar o escuchar el audio (sonido) de su micrófono
	- B. Activar o parar la opción de video
	- C. Ver la lista de participantes
	- D. Salirse de la reunión

Nota: Use los iconos abajo de la pantalla para asegurarse de que lo escuchen (micrófono) o lo vean (video). Si tienen una línea cruzada , significa que esa opción está desactivada. Pulse el icono para activarlo.

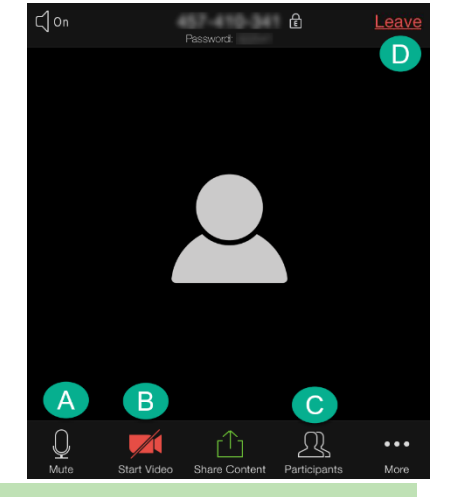

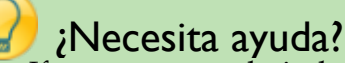

o Si necesita asistencia técnica, por favor diríjase a su proveedor de atención médica.

Using Zoom to Talk to your Clinician, Family, or **Example 2008** 100 MS HOPKINS **Example 2008** 2008 100 MS HOPKINS Friend Created By Rebecca Z, CISEC, Training 4/1/2020